# TUTORIEL MOODLE

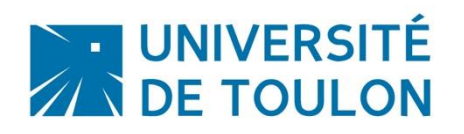

# GESTION DES INSCRIPTIONS

Par défaut, lors de votre demande d'ouverture de cours, nous inscrivons pour vous la promotion voulue et/ou nous activons l'auto-inscription pour vos étudiants (cf. formulaire de demande d'ouverture de cours sur Moodle). Au cours de l'année, vous pouvez être amenés à vouloir élargir l'accès à votre cours à certains enseignants, d'autres étudiants ou d'autres promotions. A l'inverse, vous pouvez être amené à supprimer l'accès à certains étudiants ou à une promotion.

Pour gérer ces besoins, la plateforme Moodle propose 3 méthodes d'inscription :

- 1. Inscription individuelle (utilisateur par utilisateur)
- 2. Inscription automatique d'une promotion (synchronisation de cohorte Apogee)
- 3. Auto-inscription

Ces méthodes peuvent être combinées.

# **Sommaire**

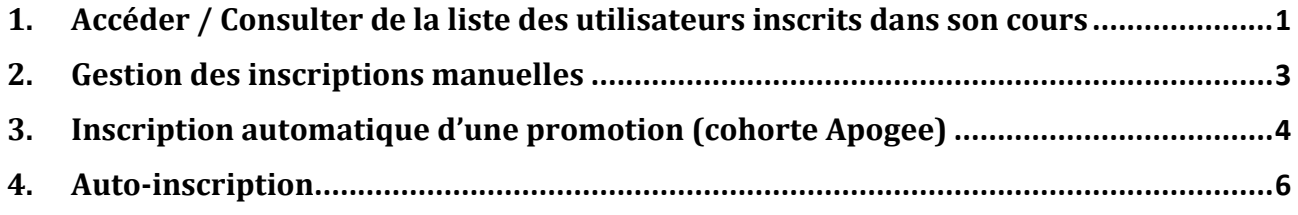

# <span id="page-0-0"></span>**1. Accéder / Consulter de la liste des utilisateurs inscrits dans son cours**

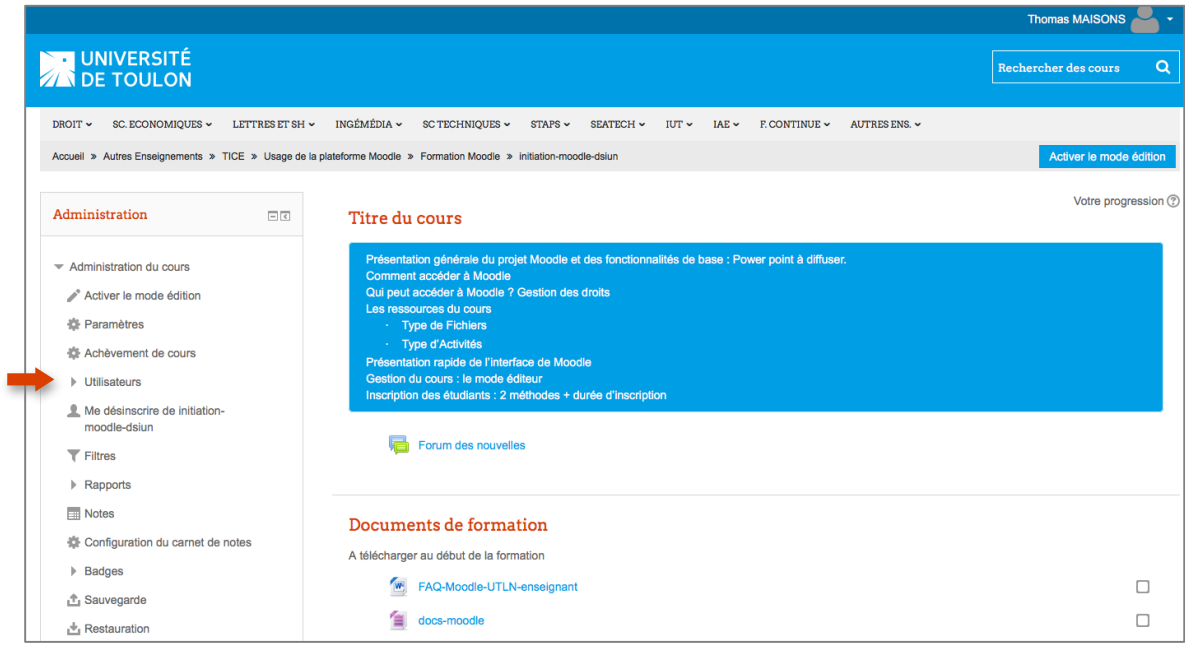

Vous cliquez sur **« utilisateurs »**, puis sur **« Utilisateurs inscrits »** pour afficher la liste.

Par défaut, celle-ci affichera l'ensemble des utilisateurs inscrits à votre cours quelque soit la méthode d'inscription utilisée.

Vous avez ensuite la possibilité de filtrer cette liste en fonction des méthodes d'inscription utilisées (inscription individuelle, cohorte ou auto-inscription).

Il faut ensuite cliquer sur « Filtre » pour l'appliquer.

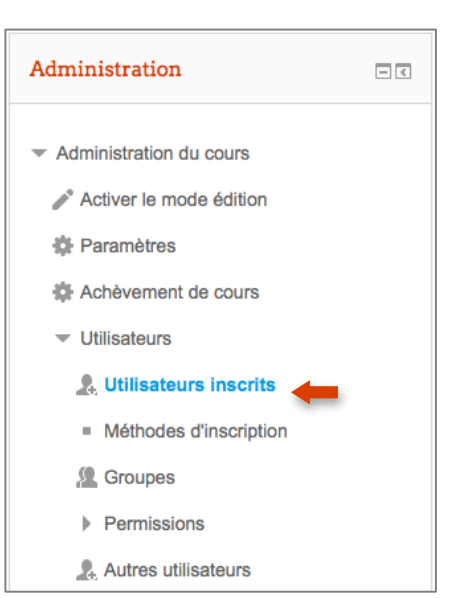

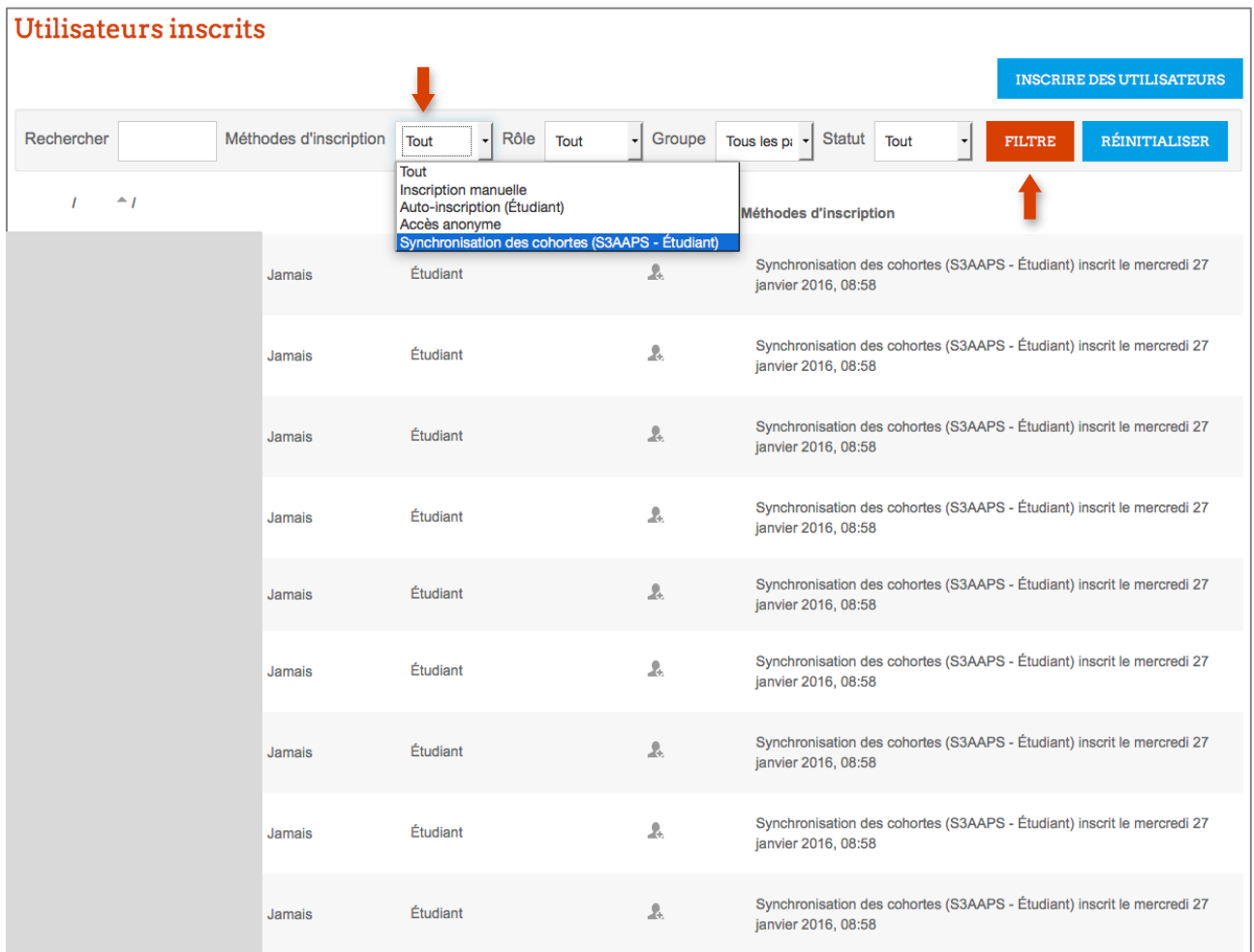

#### <span id="page-2-0"></span>**2. Gestion des inscriptions manuelles**

Comme son nom l'indique, l'inscription manuelle permet de gérer les inscriptions utilisateur par utilisateur. En général, on utilise cette méthode dans 2 cas :

- En tant qu'enseignant, vous souhaitez ouvrir l'accès à votre cours à d'autres collègues
- Des étudiants Erasmus ont choisi votre cours dans leur parcours et souhaitent donc y accéder

Pour cela, vous devez accéder à la liste des utilisateurs inscrits (cf. étape 1). Puis cliquer sur le bouton « Inscrire des utilisateurs ».

#### **INSCRIRE DES UTILISATEURS**

Une fenêtre s'ouvre en surimpression. Utilisez le moteur de recherche présent en bas de celle-ci pour rechercher la personne que vous souhaitez ajouter. Celle-ci doit impérativement être présente dans le système d'information de l'Université pour être visible.

Note : Si celle-ci est déjà inscrite dans votre cours, elle n'apparaîtra plus dans la liste.

Une fois celle-ci trouvée dans la liste, vous choisissez le rôle que vous souhaitez lui attribuer :

- **« Enseignant »** pour un collègue à qui vous souhaitez autoriser tous les droits sur votre cours.
- **« Enseignant non éditeur »** si vous souhaitez qu'il puisse consulter les contenus, modérer les forums et évaluer les activités (tuteur) sans modifier les contenus de votre cours.
- **« Etudiant »** dans le cas d'un étudiant Erasmus

Puis vous cliquez sur **« Inscrire »**. Opération à répéter s'il y a d'autres personnes à ajouter (attention à modifier le rôle si besoin).

Une fois les nouveaux utilisateurs ajoutés, cliquez sur **« Terminer l'inscription des utilisateurs ».**

**Pour supprimer un utilisateur** ayant été inscrit manuellement, il suffit de cliquer sur la croix :

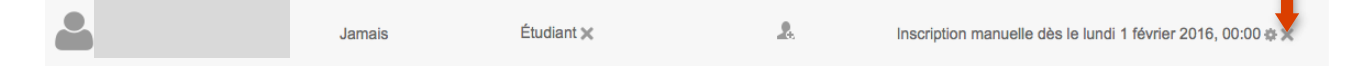

Important : l'inscription manuelle ne doit pas être utilisée pour inscrire toute une promotion, étudiant par étudiant. Pour cela, il faut utiliser « l'inscription automatique d'une promotion » via la « synchronisation de cohorte ».

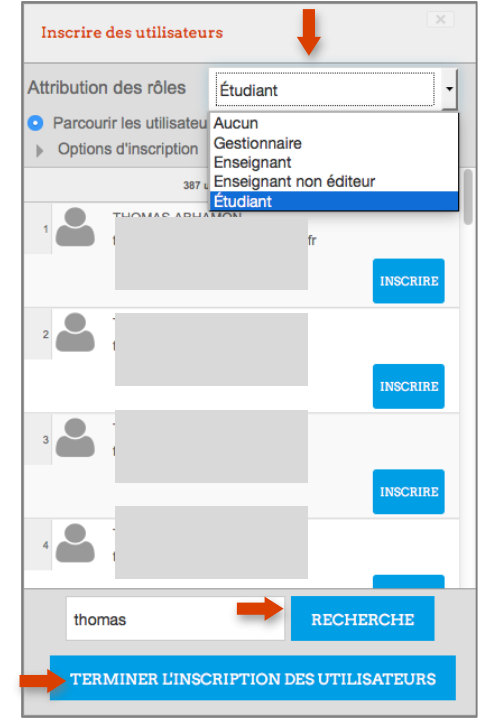

#### <span id="page-3-0"></span>**3. Inscription automatique d'une promotion (cohorte Apogee)**

Vous souhaitez que l'ensemble d'une promotion puisse accéder à votre cours ? Dans ce cas, il faut privilégier cette méthode.

En un seul clic vous pouvez inscrire tous les étudiants d'une promotion. La cohorte est alors automatiquement synchronisée avec Apogee. Si de nouveaux étudiants sont inscrits dans Apogee, ils apparaîtront automatiquement dans la liste des utilisateurs inscrits à votre cours (la mise à jour se fait tous les soirs).

Pour cela, il faut choisir **« Méthode d'inscription »** dans le bloc **« Administration »**.

Ensuite, il faut sélectionner le menu **« Ajouter méthode »** puis choisir **« Synchronisation des cohortes »**.

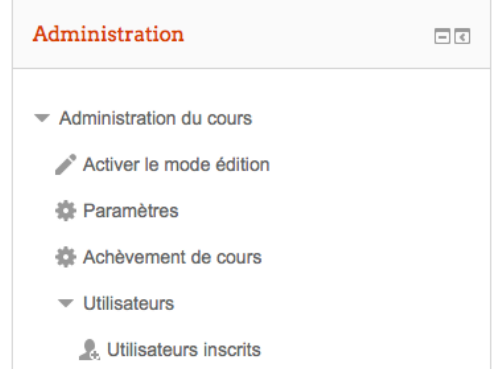

**Méthodes d'inscription** 

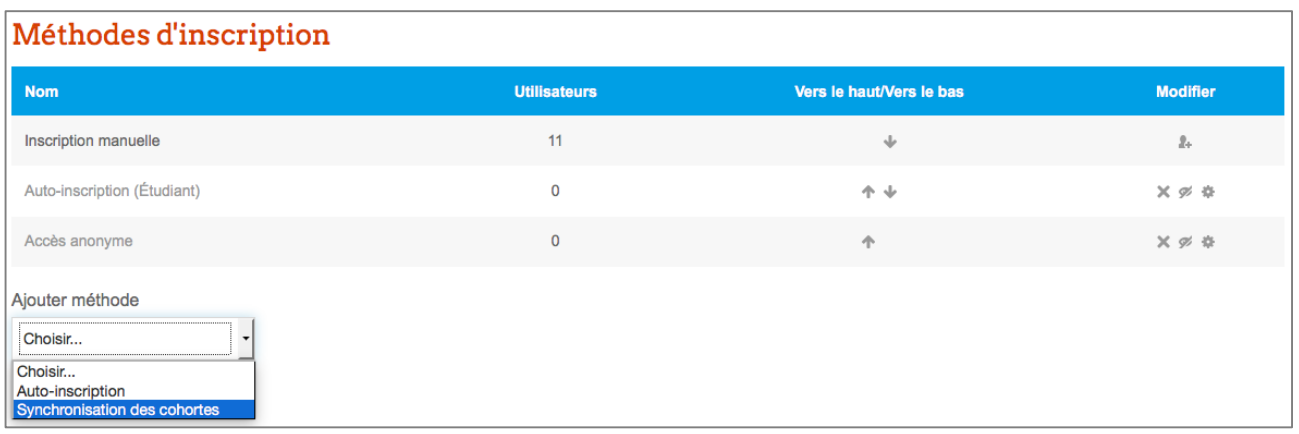

Il vous faut maintenant choisir la cohorte qui vous intéresse, l'ajouter au groupe (si vous comptez utiliser les groupes par la suite).

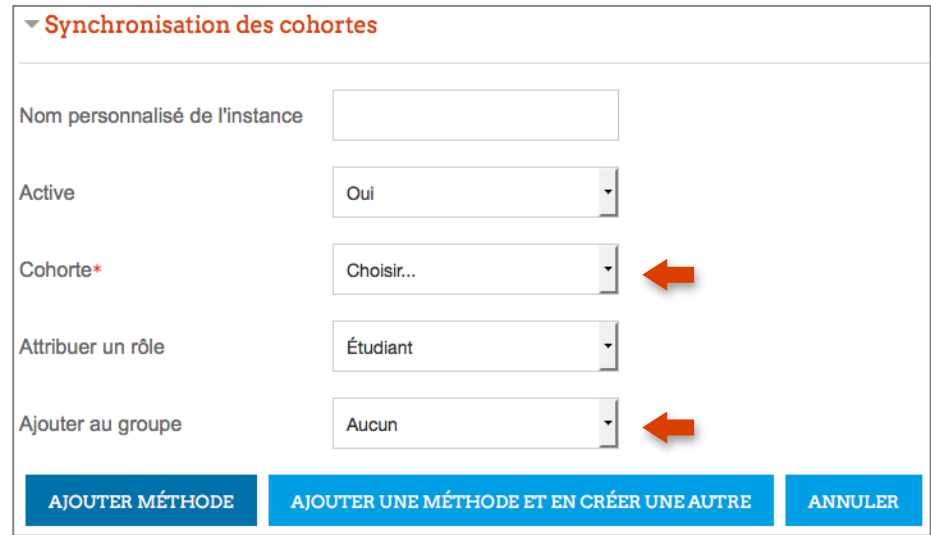

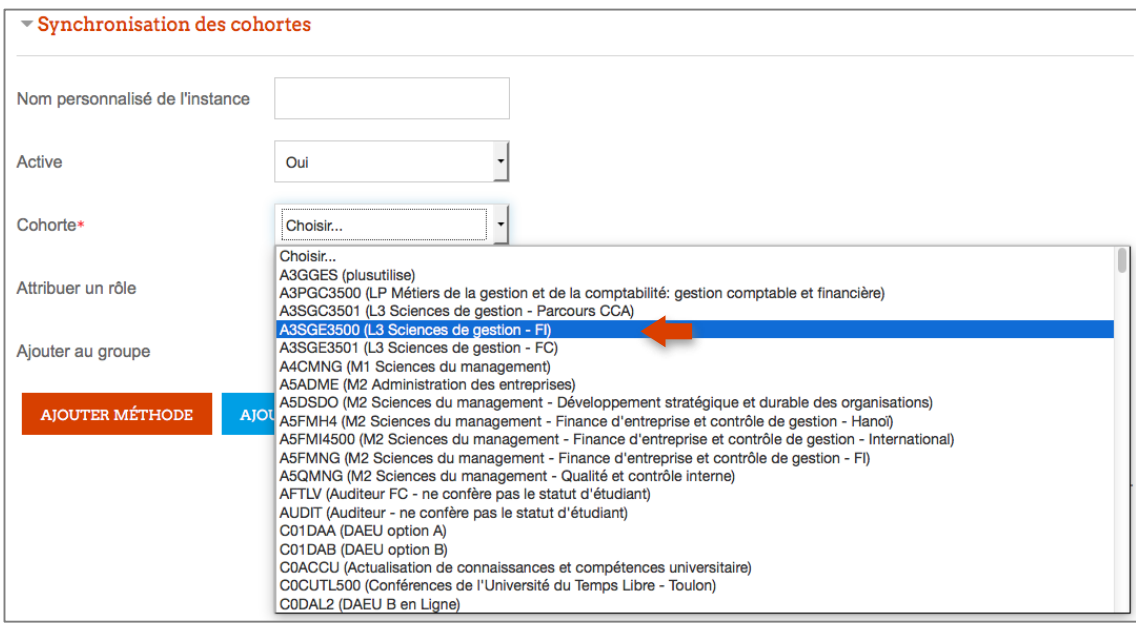

Une fois la cohorte choisie, vous pouvez cliquer sur **« Ajouter Méthode »** ou encore **« Ajouter Méthode et en créer une autre »** si vous souhaitez intégrer une autre cohorte.

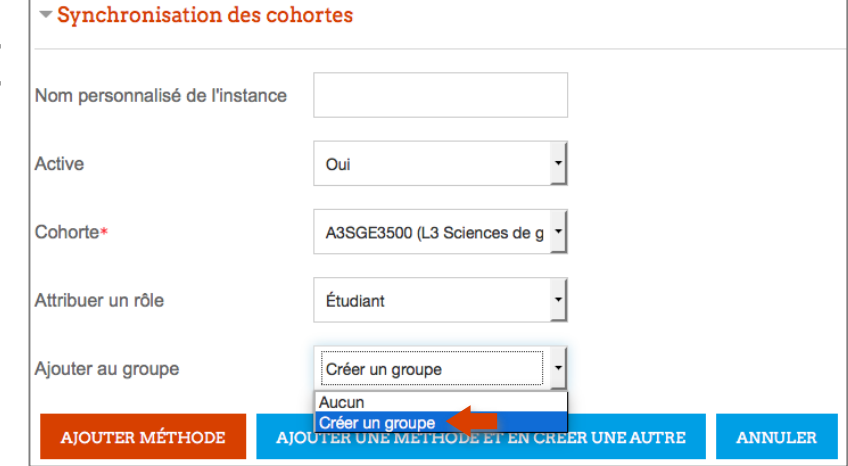

Votre cohorte est maintenant ajoutée.

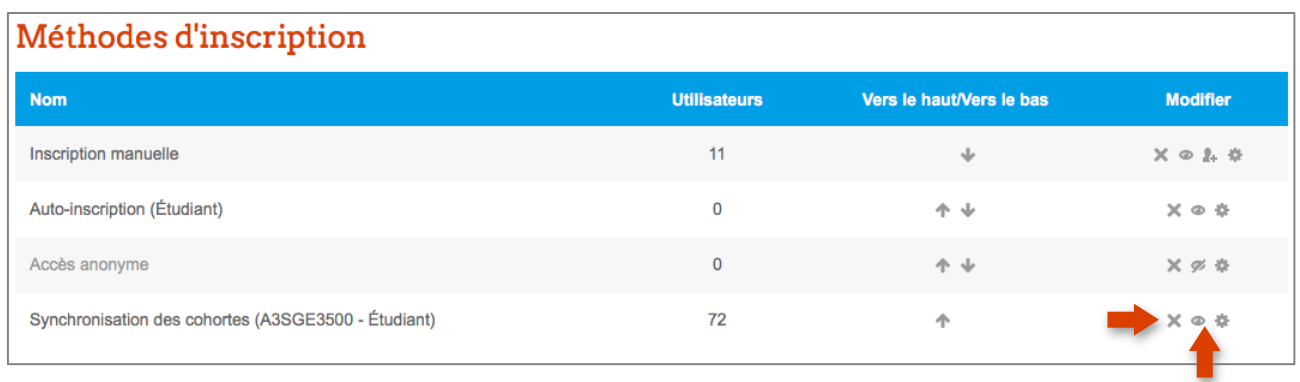

Pour supprimer la totalité d'une promotion (cohorte), il suffit de cliquer sur l'icône « x » correspondant ou sur l'icône « œil » si vous souhaitez simplement la désactiver.

**Note :** Au début de chaque année universitaire, les cohortes sont automatiquement vidées et mises à jour avec les nouveaux étudiants (pas besoin de réinscrire la cohorte, elle sera automatiquement repeuplée). Les mises à jour se font tous les soirs.

### <span id="page-5-0"></span>**4. Auto-inscription**

spécifier

à votre

l'autre.

Vous souhaitez inscrire dans votre cours uniquement certains étudiants (groupes de TP/TD, cours optionnels, etc.) et non la promotion complète ? Pour cela, vous pouvez utiliser la méthode d'auto-inscription. Une fois celle-ci activée, il vous faudra communiquer la clé d'inscription aux étudiants concernés.

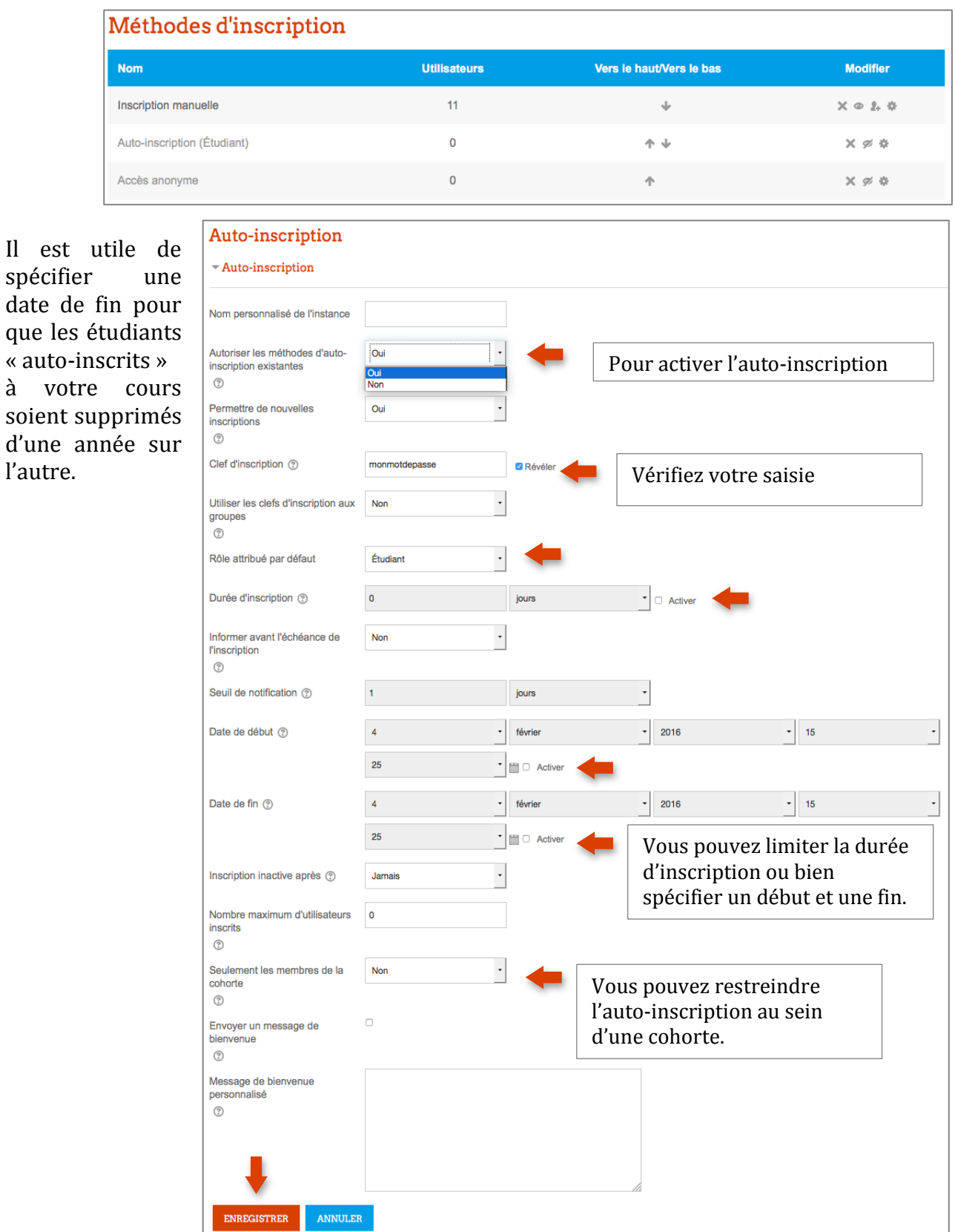

**Des formations sont possibles :**

- **Initiation / découverte**
- **Perfectionnement**
- **Mise en place d'un projet pédagogique**

**Contactez le Pôle Usages Numériques de la DSIUN pour toute demande.**

**Contact :** Thomas Maisons, Ingénieur TICE – Correspondant C2i **DSIUN – Pôle Usages Numériques – Université de Toulon** Bâtiment T, Campus de La Garde Email : [dsiun-tice@univ-tln.fr](mailto:dsiun-tice@univ-tln.fr) Tél. : 04 94 14 26 18